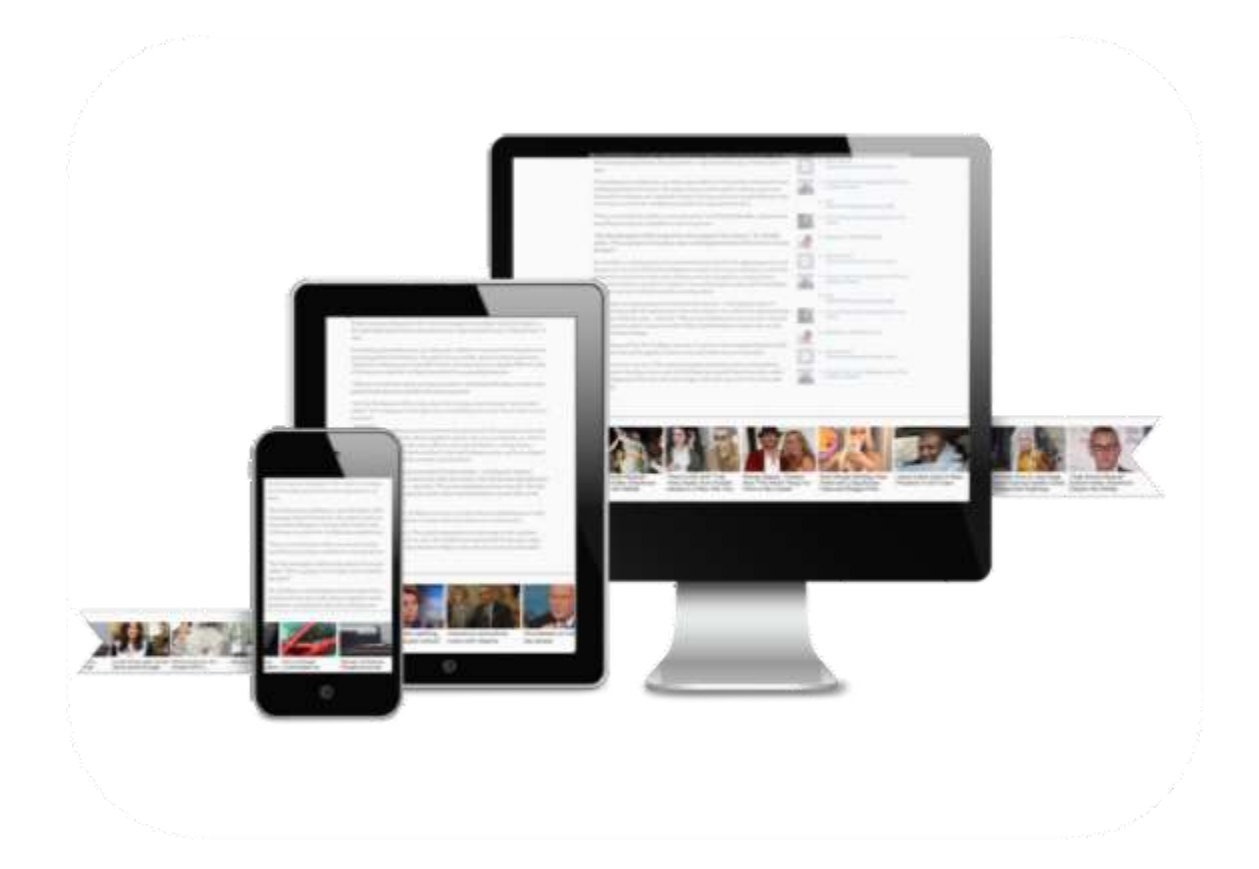

# **Campaigns User's Guide**

# **Newsmax**

### **Contents**

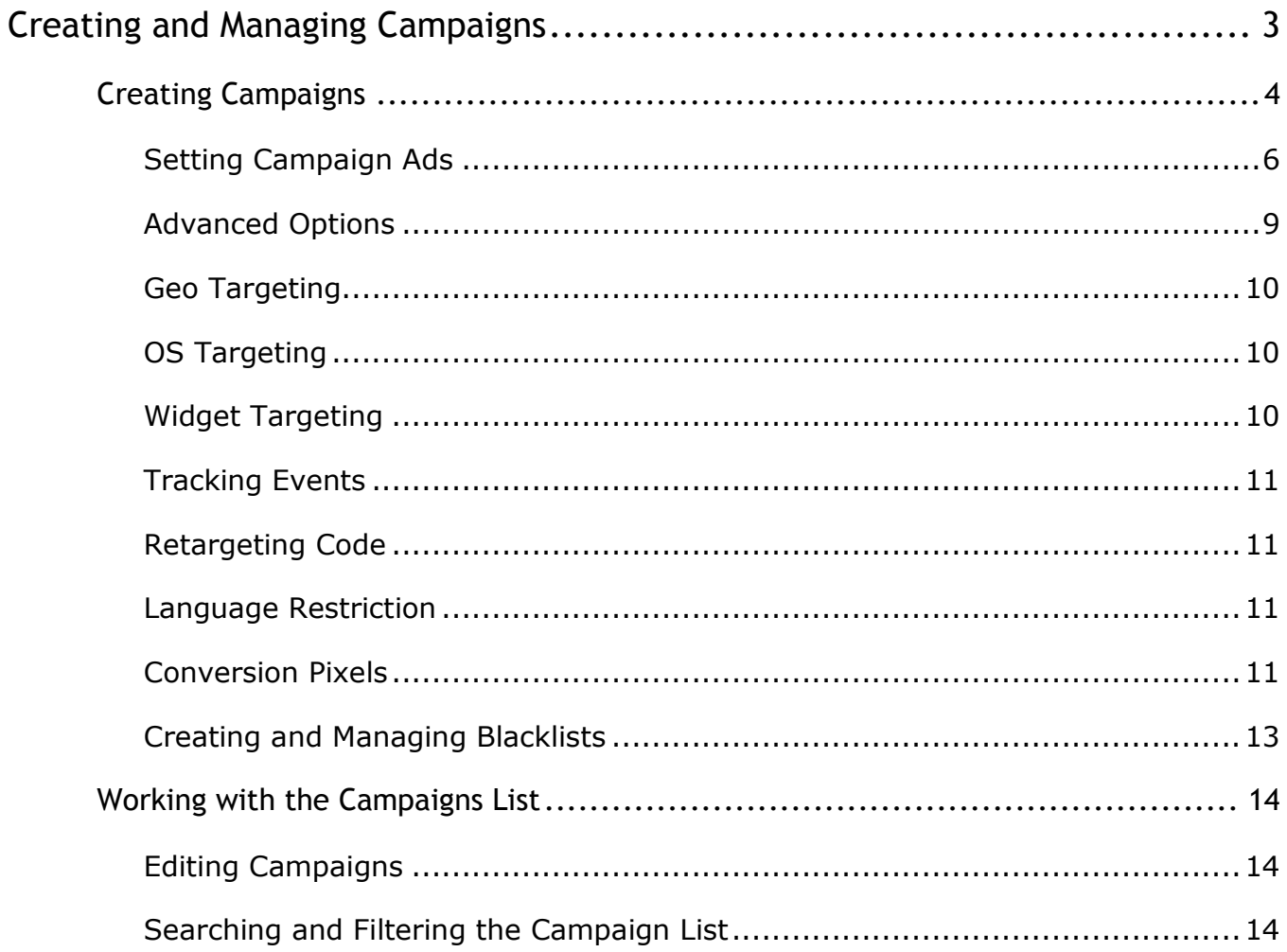

### **Creating and Managing Campaigns**

The platforms' campaign-management module enables you to create, edit, run, monitor and manage your native advertising campaigns over the network, with an advanced professional advertising toolset.

The rich set of capabilities includes:

- Business rules CPC or CPM business model and rate, CPA optimization, daily cap, and more
- Full targeting options by platform, geo, OS, specific widgets, domain based blacklists, and more
- Simple fast ad creation and upload at scale single ads, bulk upload of mass number of ads at once, autopopulated suggested ad content by the system, and more
- Ad-creative control standard native ads, RSS and third-party served ads, editable and customizable with clear status and error indications
- Advanced optimization and tracking tools A/B testing, retargeting code, full tracking events with dynamic macros, conversion pixels, black and white listing, and more.
- Quality assurance fully automated review and classification process by network managers, with clear online indications to the advertiser, fully proofed with no manipulation or escape

Campaigns are created in the platform's **Campaigns** menu option.

#### **NOTE:**

Some of the options available in the pages are only available for super users or advertisers with appropriate permissions from the network. Where applicable, these options are noted as options for 'super (network) users' only.

<span id="page-2-0"></span>The following sections describe how to create, edit and manage your campaigns.

### **Creating Campaigns**

Creating a new campaign involves settings and options in three main panes: **General Settings** (the campaign's business framework), **Set Content** (uploading its ads), and **Advanced Options**.

#### **To create a new campaign:**

1. In the campaigns page, click **New Campaign**.

The **General Settings** pane opens to start setting the campaign.

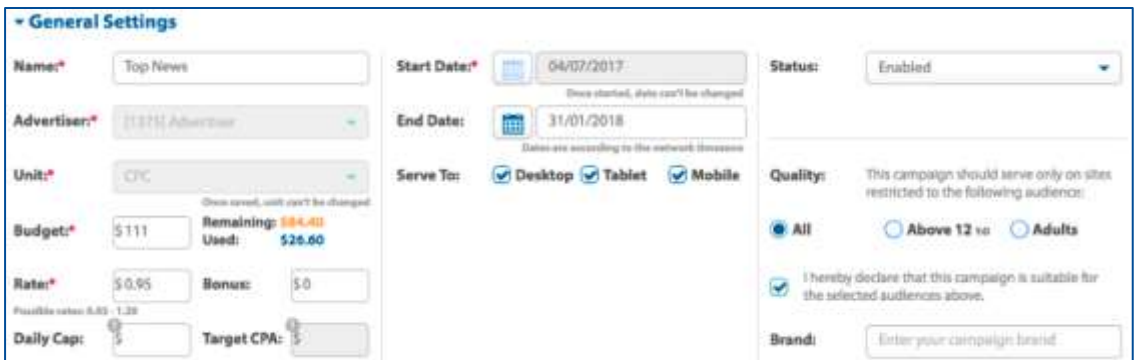

2. Make all selections as described in following table. Fields marked with an asterisk are mandatory.

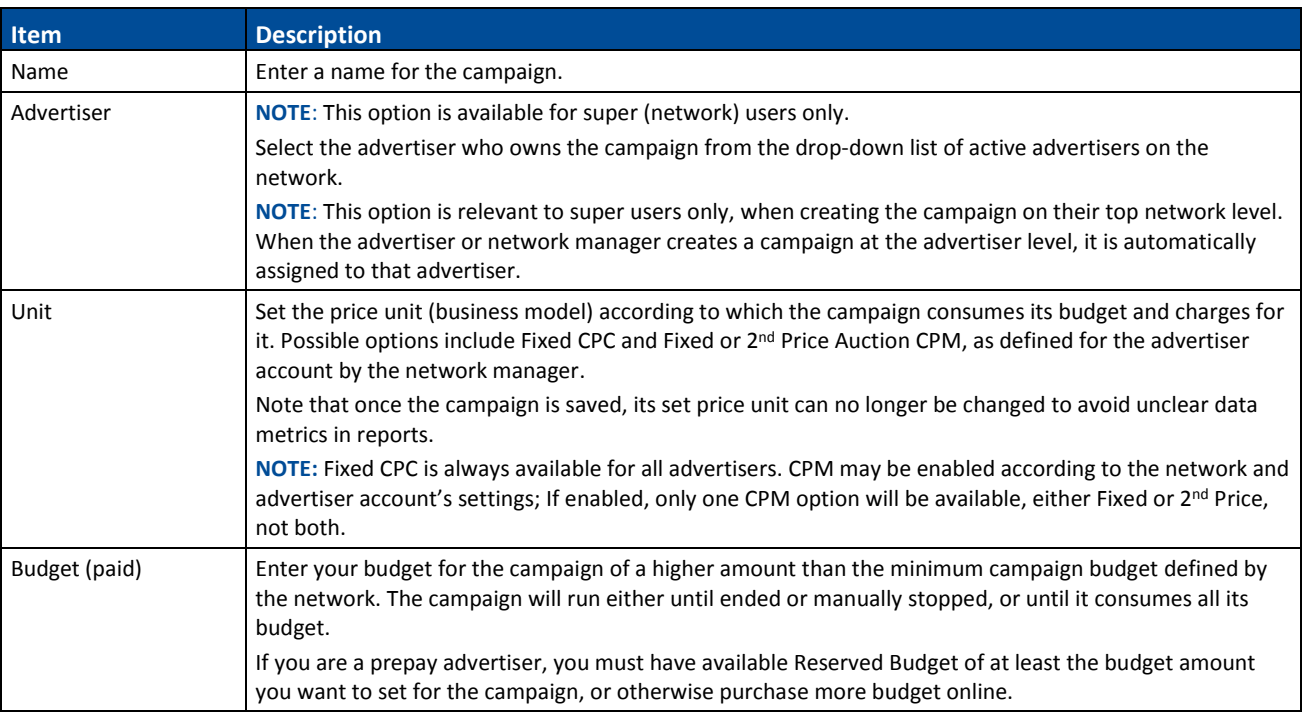

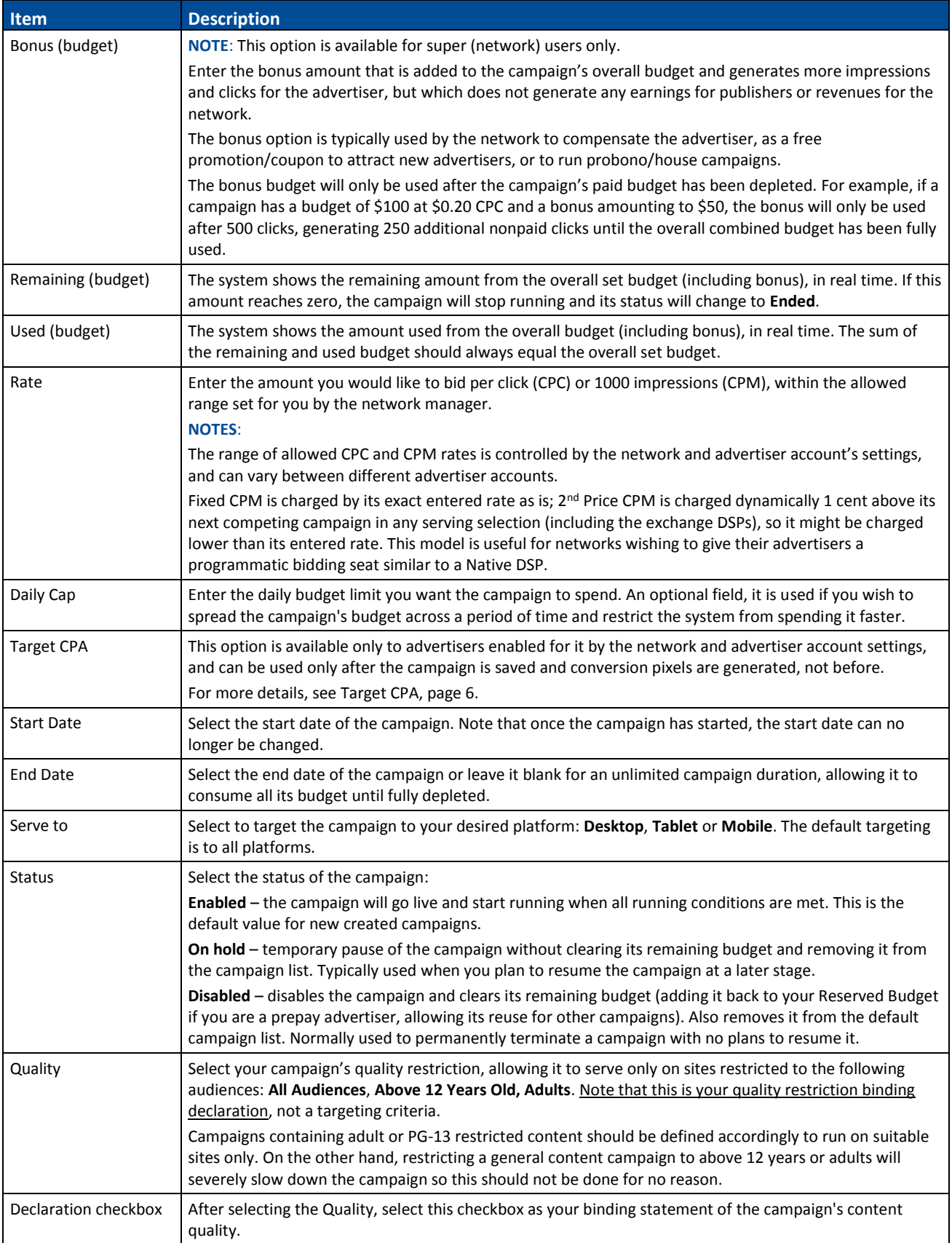

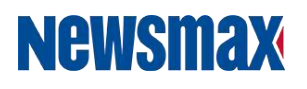

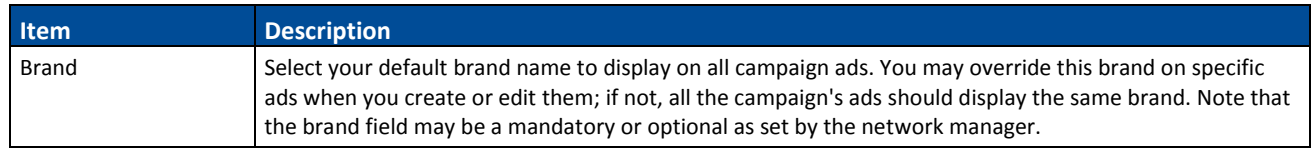

#### **NOTE:**

After making your selections and/or changes, make sure to click **Save** at the bottom of the **Advanced Settings** pane to save the entire campaign. You may do so after completing the **General Settings** section, with no ads defined yet for your campaign, or after you set your campaign ads. Some settings, such as conversion pixels and Target CPA, can only be configured after saving your campaign.

#### **Setting Campaign Ads**

Use the **Set Content** section of the **New Campaign** page to create or upload your campaign ads.

**To define the content for the campaign:**

- 1. In the **Set Content** section, select the content type.
- 2. In the section that opens, click **Add** and then select to add a **Single Ad**, **Bulk Upload, RSS Ad,** or a **3 rd Party Tag**.

Each new ad is added to the **Ads List** on the left, which shows the ad's name and ID (assigned by the system upon saving), with its status and graphic indications as described in the following table. Note that some indications may appear only after you save the campaign and the system processes it. It is recommended, therefore, that you check the status also 30 minutes after saving.

3. Complete the fields as indicated in the table that follows.

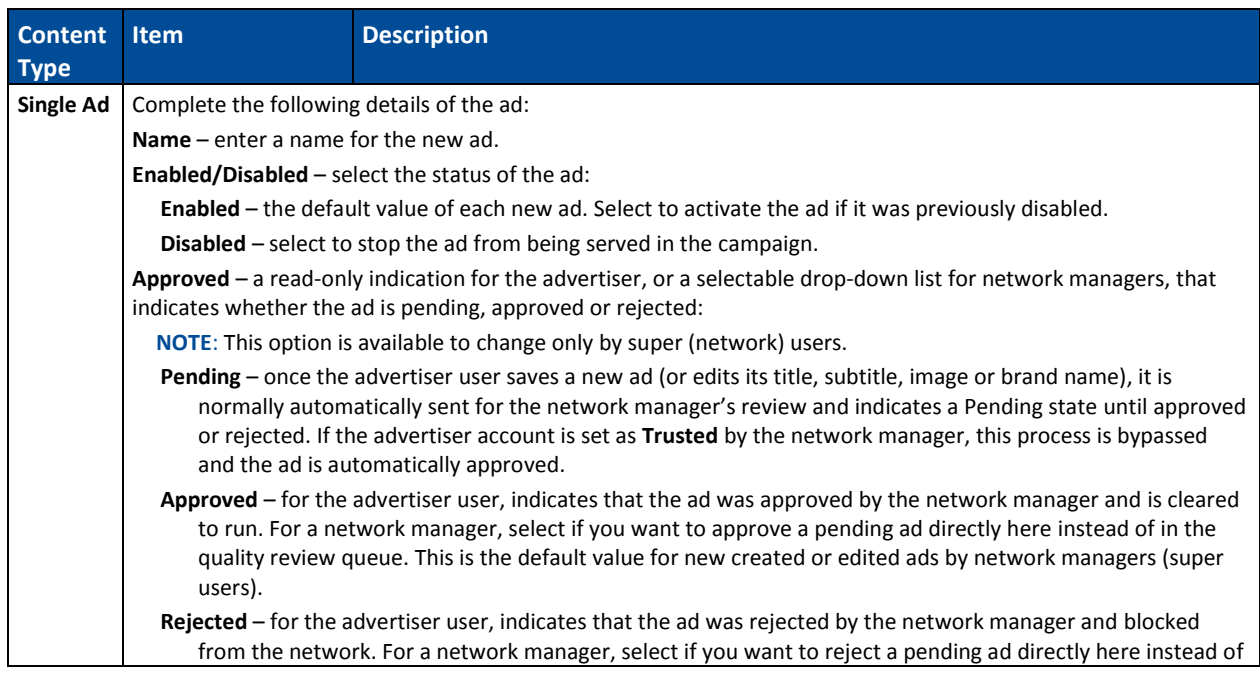

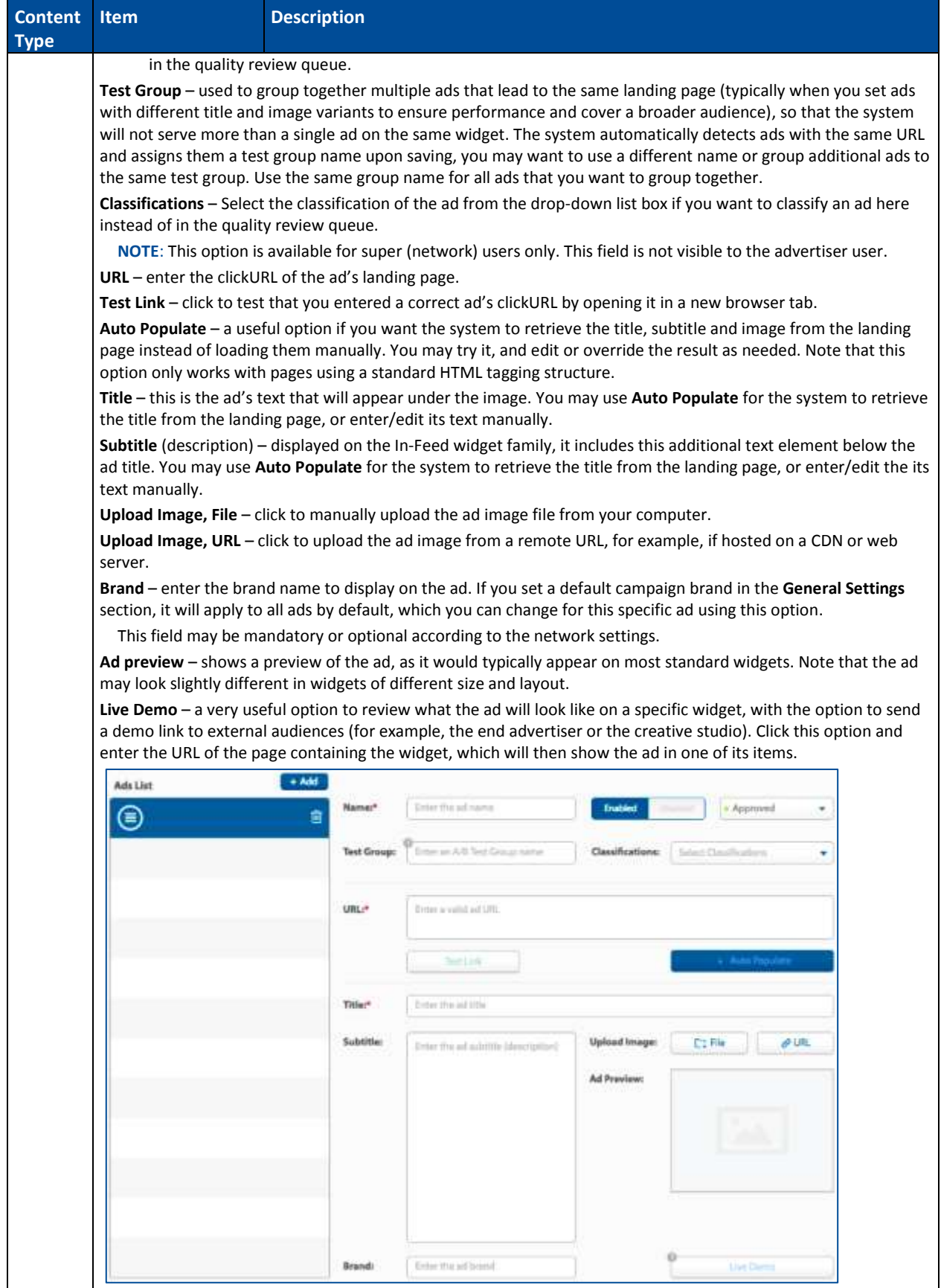

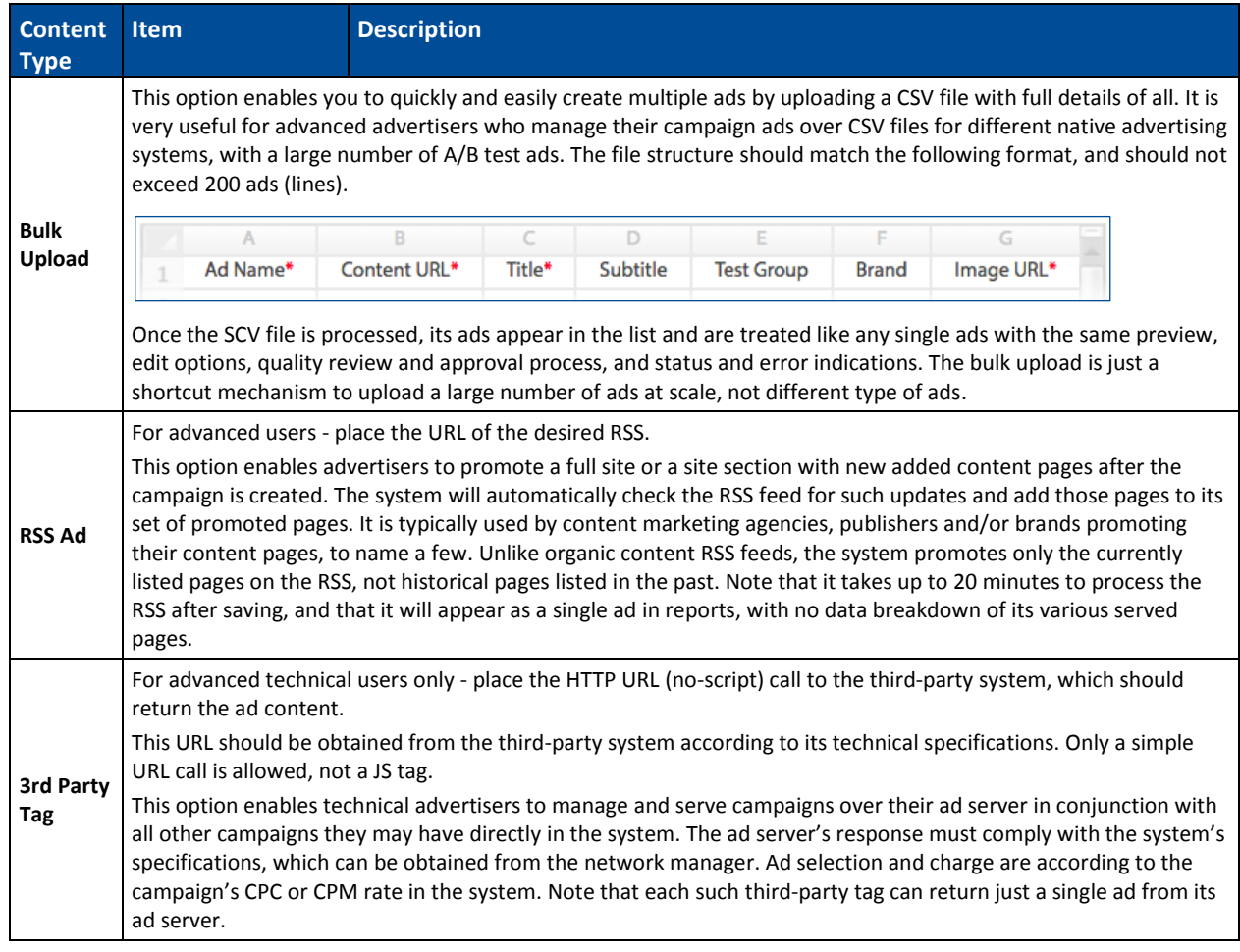

#### Uploaded and saved ads may display the following graphic indications.

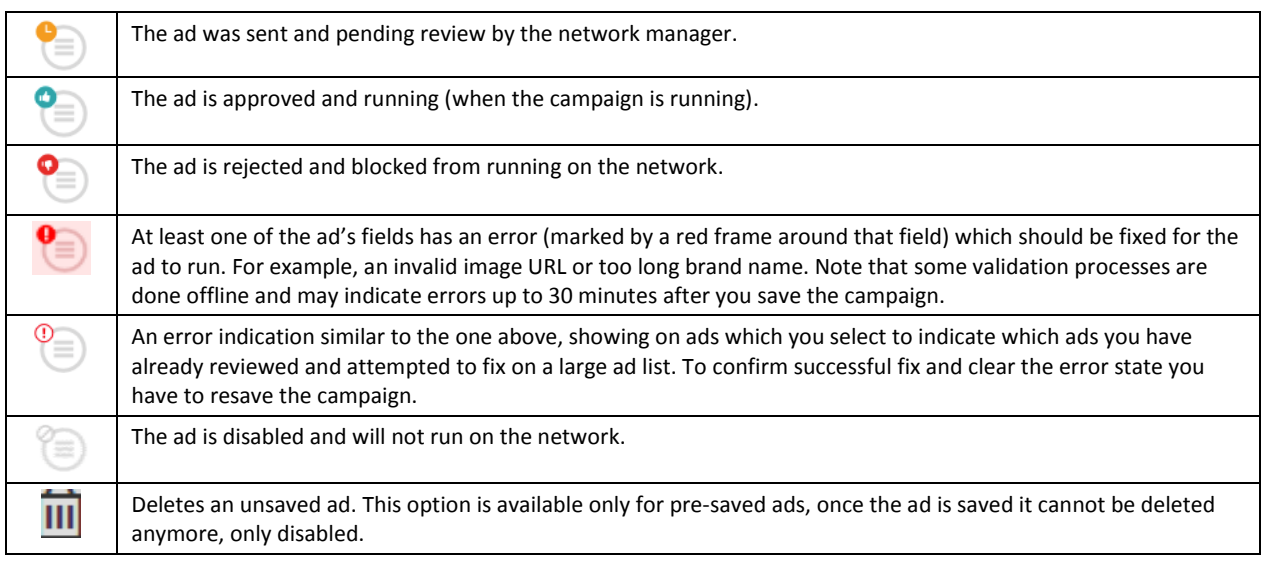

#### **Advanced Options**

This pane includes a collection of advanced targeting and tracking options that should not necessarily be set and used for every running campaign. Therefore, they are consolidated in a separate section at the end of the page. These options include GEO OS and specific publisher/widget targeting, tracking and retargeting codes and pixels, conversion pixels, domain based blacklists, and more.

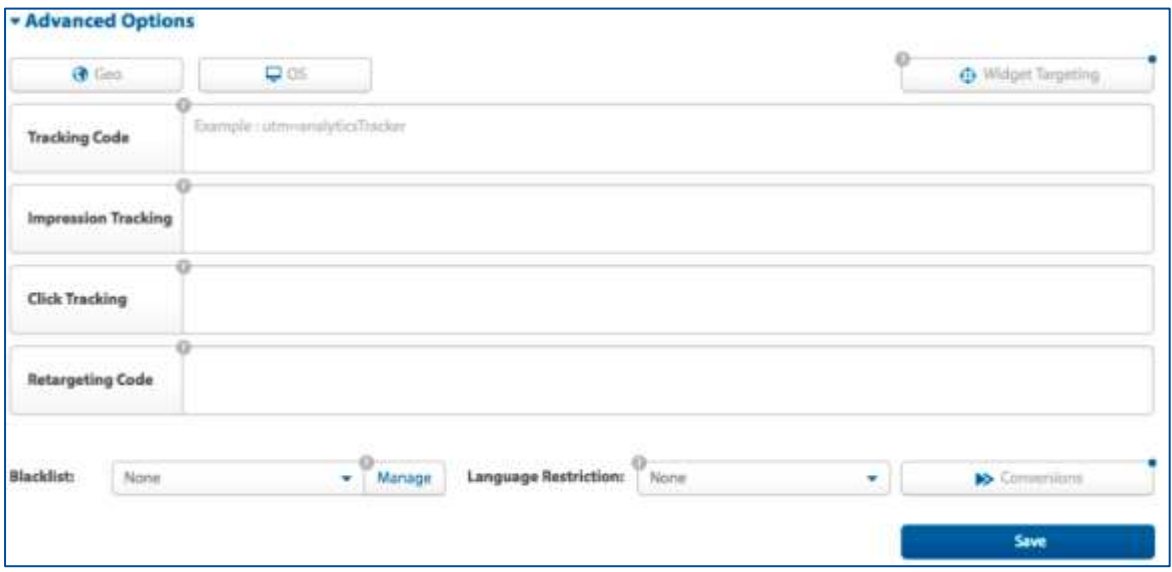

Follow these instructions to set these options. After setting all parameters, click **Save** to save the campaign.

#### **Geo Targeting**

Click **Geo** to open a geo-targeting window and select the regions where you want the campaign's ads to appear. You may select and unselect complete continents to quickly blacklist or whitelist sections, as needed. Then click **Update** and save the campaign. The system supports country resolution for all continents and a more detailed state/province resolution for USA and Canada.

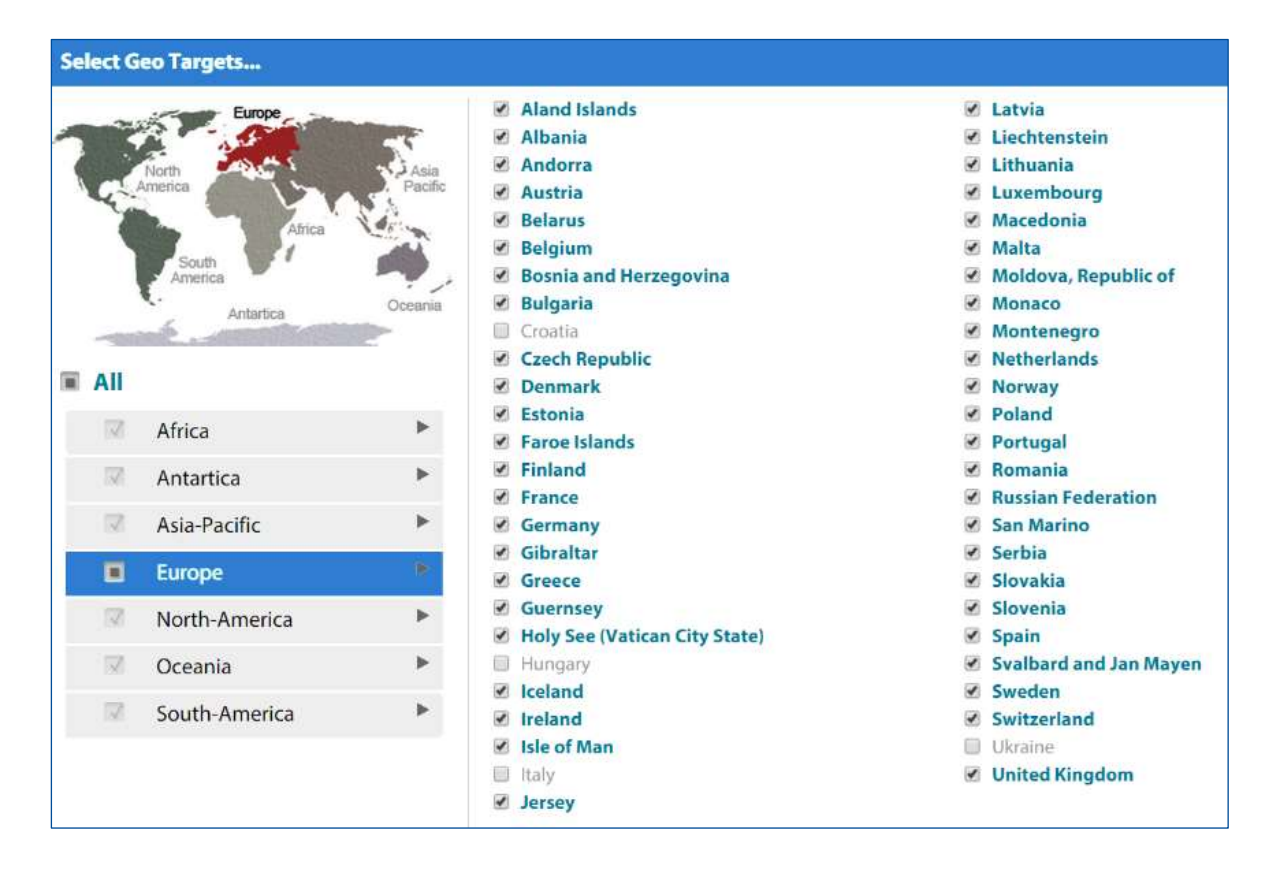

#### **OS Targeting**

This option allows a more specific device targeting by operating system, in a resolution higher than the platform targeting in the **General Settings** section. Select the target operation system that the campaign should serve in, then click **Update** and save the campaign.

#### **Tracking Events**

The following tracking options are available for your campaign:

- **Tracking Code** for a suffix-style tracking code which will be reported on every ad item clicked. This option is used for tracking systems that detect visits on the landing page using code appended to the end of the URL, for example, Google Analytics UTM codes.
- **Impression Tracking** a third-party impression tracking pixel that will be fired upon counted ad impressions. Note that the system counts any and all ad impressions upon view, when the widget displaying the ad item is in the view area of the browser. Either an event URL or an image tag are supported, JavaScript code cannot be used.
- **Click Tracking** a third-party click tracking pixel that will be fired when the ad item is clicked. Either an event URL or an image tag are supported, JavaScript code cannot be used.

You may add identification data to your tracking pixels and redirects from a wide set of available dynamic parameters (macros), which the system will replace by their specific values in real time. For example, the campaign ID, ad ID, IP address, user agent, random number (cache buster), and more. For the complete list of available macros, contact your account manager.

#### **Retargeting Code**

This option enables you to place a third-party retargeting code that will be triggered upon user's click on the ad item, without the need to drop its code to the landing page. It is especially useful when the campaign promotes content hosted by another party with no direct access to its landing page. JavaScript code can be used for this option.

#### **Language Restriction**

This option enables you to restrict (whitelist) your campaign to serve only on widgets defined for that language (in addition to its geo-targeting). It can be useful if you want to ensure that your campaign is served only to users who read its language. However, note that it may slow down your campaign and avoid many widgets in the network, so it is recommended to use this option with care. The default value is **None**, meaning there is no such language restriction. To set a restricting language, click to open its drop-down list box and select the desired language.

#### **Conversion Pixels**

The **Conversions** option enables you to generate and store a unique identifier (conversion pixel) to track relevant actions on the landing page made by visitors who reached the landing page by clicking a campaign's ad. When the visitor converts (or executes any other traceable action), the pixel is fired back to the system with its unique ID details, enabling the system to check it against a prior click made by the same visitor and count the conversion to the relevant campaign and ad.

You may generate up to 4 different conversion pixels for the same campaign, enabling you to track different visitor actions (for example, filling a contact details form, purchasing the product online, purchasing additional accessories). Note that accurate conversion tracking depends on correct implementation of your provided conversion code(s) in the right place in the landing page.

There are several methods to store a transaction ID, which vary depending on the solution used:

- Creating a cookie on the landing page that carries through the duration of the transaction
- Logging the transaction ID as a hidden variable
- Carrying the transaction ID as a URL parameter until the conversion completes

#### **To generate a conversion code:**

1. In the **Advanced Options** section, click **Conversions**. The **Generate Conversion Code** window opens.

Two options are supported – **Server Script** and **Client Script**.

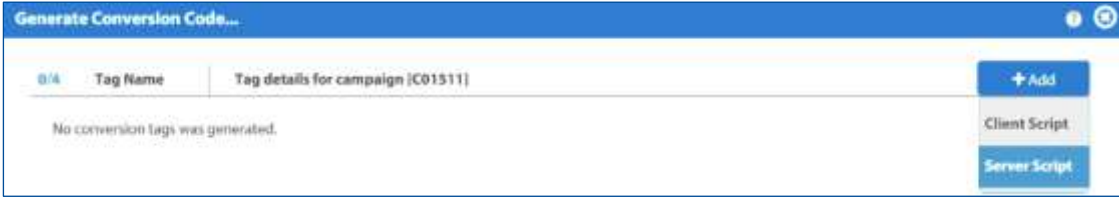

2. Select  $Add \rightarrow$  Server Script. In the pane that opens, complete the following information.

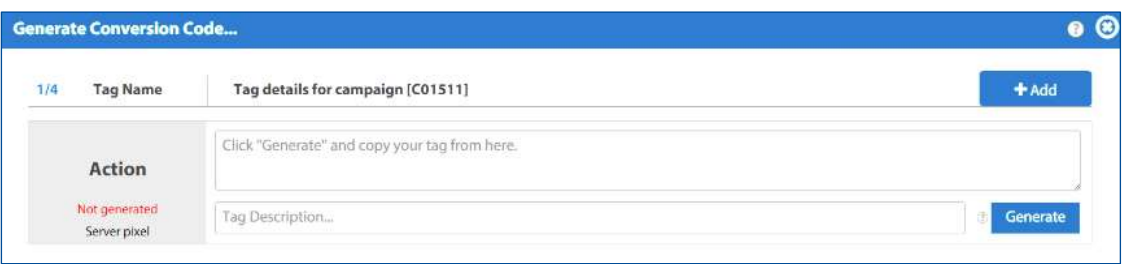

- **Prefix** identification used by the advertiser to collect the generated token; is sent to all pages for all server-side pixels for the campaign
- **Tag description** free text that helps differentiate between different pixels. For your convenience only, does not affect the implementation.
- 3. Click **Generate** to generate the pixel and send it to the advertiser's technical team to implement.
- 4. Click **Save All** and save the campaign.

#### **OR**

5. Select **Add → Client Script**. In the pane that opens, complete the following information

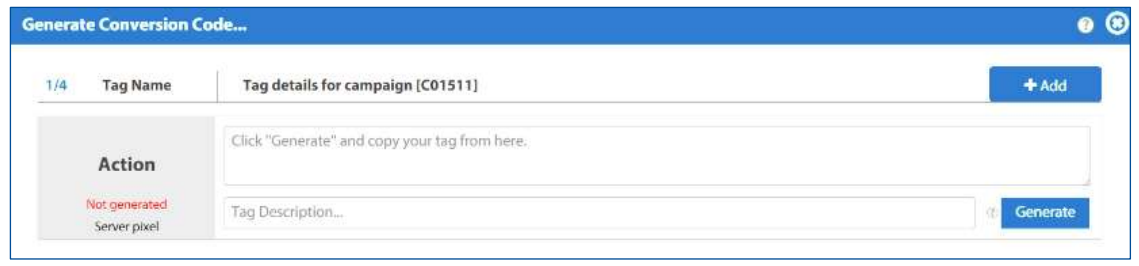

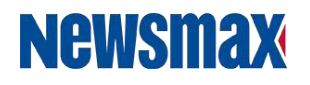

**Tag description** – free text that helps differentiate between different pixels. For your convenience only, does not affect the implementation.

**Valid For –** the number of days the pixel is valid for; if set to 14 for example and a visitor completes a transaction more than 14 days after clicking the ad, the action will not be counted as a valid conversion.

- 6. Click **Generate** to generate the pixel, and send it to the advertiser's technical team to implement.
- 7. Click **Save All** and save the campaign.

#### **NOTE:**

It is recommended to use the server script if the advertiser supports it, as the client script will not work properly on Apple-based mobile devices that clock third-party cookies.

#### **Creating and Managing Blacklists**

The **Account Blacklists** page enables you to create, edit and select blacklists that restrict your campaign's ads from showing on undesired sites according to their top-level URLs. Up to eight blacklists of 20 URLs each can be created per account and activated for the campaign. Note that this option cannot block those sites in case of page redirects or other serving conditions which use a different domain than set on your blacklist.

#### **To create and/or activate a blacklist:**

- 1. In the **Advanced Options** section of your campaign page, click **Manage**.
- 2. The **Account Blacklists** page opens.

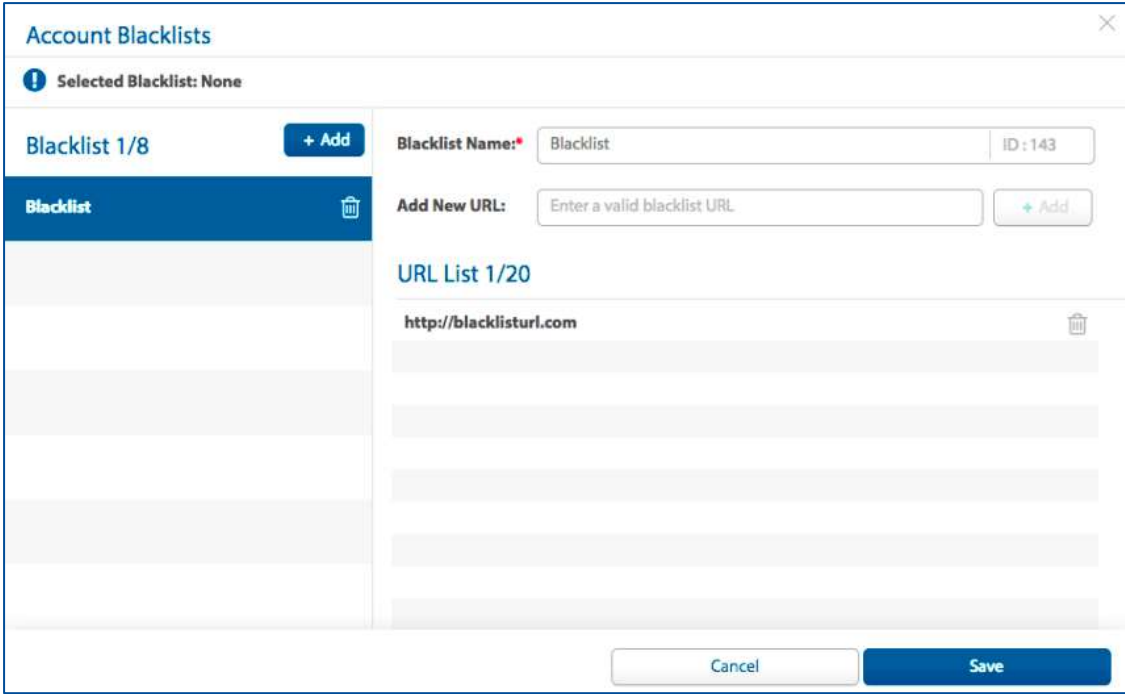

3. On the left pane, click **Add**.

- **Newsmax**
- 4. On the right pane, enter the blacklist's name. The blacklist is assigned an automatic ID.
- 5. In the **Add New URL** field, enter the URL(s) for the blacklist (up to 20 URLs can be added per blacklist). Click **Add** to add each new URL to the list.
- 6. To assign a blacklist to the campaign, select the blacklist you wish to use from the dropdown list.

#### **NOTE:**

After making your selections and/or changes, make sure to click **Save** at the bottom of the **Advanced Settings** pane to save the entire campaign.

### **Working with the Campaigns List**

The list of campaigns displays all active campaigns and their key settings at once. You can view campaign reports, change the status of a campaign, edit its details, as well as search and filter the list using various options.

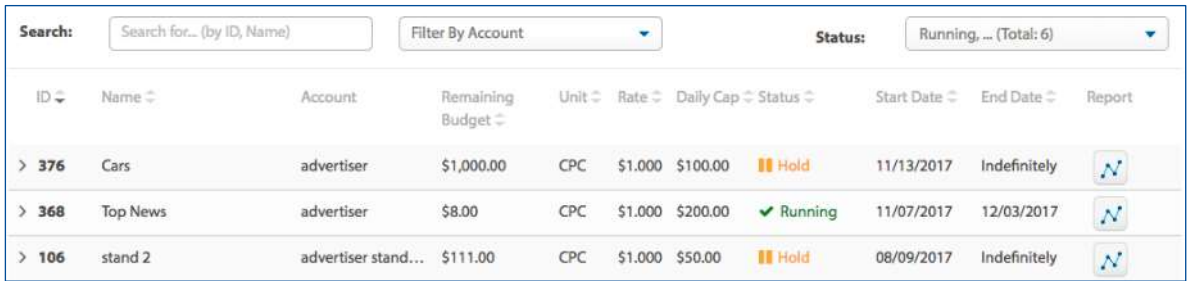

#### **Editing Campaigns**

You can edit and change the parameters of a campaign at any time.

#### **To edit a campaign:**

- 1. Select the campaign you want to edit from the list.
- 2. Edit each of its sections as described in Creating a New Campaign, pag[e 4.](#page-2-0)

#### **Searching and Filtering the Campaign List**

The application offers several options to search the list of campaigns and/or filter it.

#### **To search for a specific campaign in the list:**

- 1. In the **Search** box, enter the criteria for the search, for example, name or ID.
- 2. The list shows only the campaigns the match the criteria.

#### **To filter the list:**

You can filter the list of campaigns by account or by status.

To filter the list by account, in the **Filter by Account** drop-down list box, select the account.

OR

 To filter the list by status, in the **Status** drop-down list box, select the status of the campaigns you want to view. You can select one, several or all statuses, and also reset the selections. The list shows only the results that match the filter criteria.

The default list whenever you enter the page includes all campaign statuses except disabled and ended campaigns.

#### **To view a quick daily report of a campaign:**

In a campaign's row in the list, click **Watch Campaign Reports N** to generate automatically a report of your campaign's daily performance on the **Reports** page (for more information about reports, see the **Dynamic and Reporting System User's Guide**).